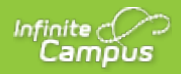

# **Creating Assignments**

Last Modified on 07/23/2020 4:55 pm CDT

Advanced assignment tools are available as part of the Campus Learning premium offering, including the For Student and For Teachers areas of the Assignment editor and individualized assignments. Visit What is Campus Learning? to learn more.

**PATH:** *Campus Instruction > Grade Book*

**PATH:** *Campus Instruction > Planner > Curriculum*

**PATH:** *Campus Instruction > Assignment Overview*

**PATH:** *Campus Instruction > Progress Monitor*

#### **Create assignments in many different places in Campus Instruction**

The assignment editor is the same in all three locations.

## **Add Button**

The  $\sqrt{\frac{4 \text{ Add}}{2}}$  button displays in many areas of Campus Instruction, including the Grade Book, the Progress Monitor, or the Section header of the Planner:

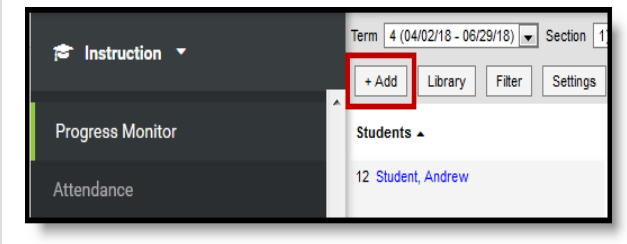

### **From an Existing Assignment**

From any existing assignment, click New Assignment at the bottom of the editor.

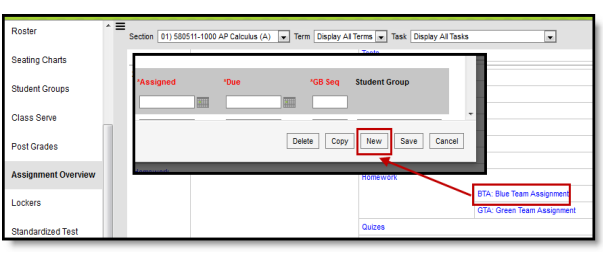

## **Curriculum List**

Create assignments by clicking  $\sqrt{\frac{N_{\text{ew}}}{N_{\text{ew}}}}$  in the Curriculum List, which is accessible in the Grade Book Settings or Planner.

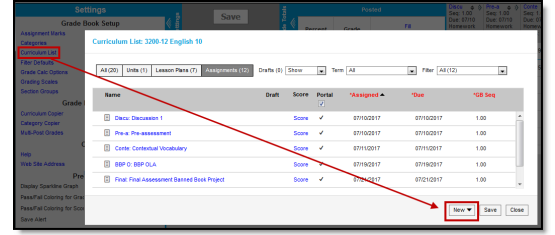

## **Planner > Section Name > New Assignment**

Click the name of a section, then**New Assignment.**

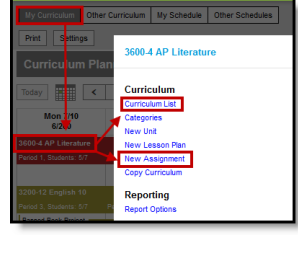

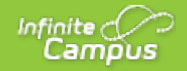

Existing assignments can be added from theCurriculum Library.

# **Assignment Drafts**

Marking an assignment as a draft allows you to continue to modify it while limiting its availability to others.

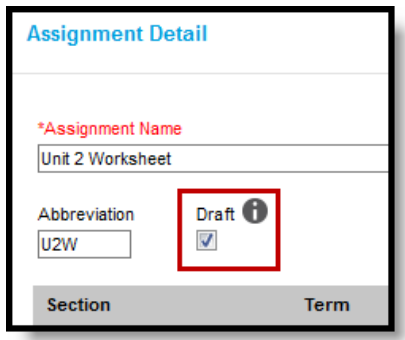

*Mark an Assignment as a Draft*

Draft assignments:

- Only require a name. Other fields that are normally required for an assignment, such as section and scoring alignments, are not required for drafts.
- Do not appear in the Portals and many areas of Campus Instruction, including the Grade Book, Assignment Overview, Assignment Copier, Curriculum Library, or Other Curriculum view in the Planner.
- Display in your planner with a hashed background: uzw: Unit 2 Worksheet

Draft assignments cannot be scored. Existing assignments can be put into draft status as long as they have not been scored.

View your drafts in the Curriculum List. Filter the list to**hide** draft assignments, to **show** them interspersed with your other assignments, or to **show only** draft assignments.

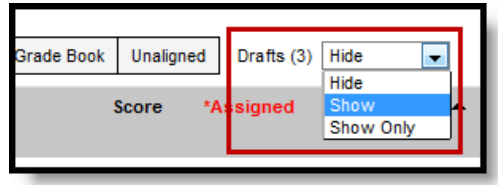

*Filter the Curriculum List to show drafts.*

# **Individualized Assignments**

Advanced assignment tools are available as part of the Campus Learning premium offering. VisitWhat is Campus Learning? to learn more.

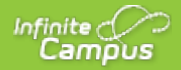

Individualizing assignments allows teachers to specify which students receive an assignment and each student's Assigned and Due Dates.

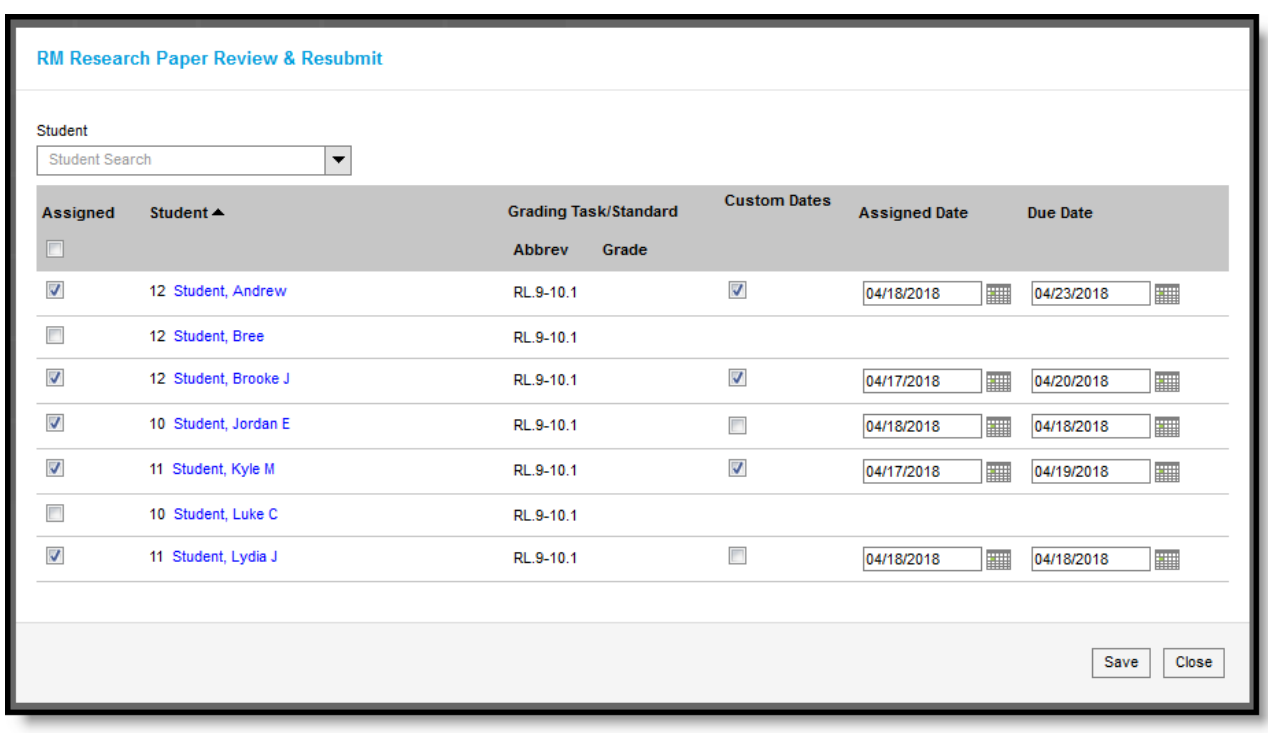

 $Click$  Individualize at the bottom of the assignment editor.

Individualize an assignment to specify which students received it and when it is Assigned and Due for each.

Mark the **Assigned** checkbox for each student who should receive the assignment. Customize**Assigned** and **Due Dates** as desired for each student. The **Custom Dates** checkbox is marked by default if dates are changed.

### **Considerations**

- Individualized assignments are indicated with a + throughout Campus.
- Scores for individualized assignments calculate towards the grade of the term in which the Due Date falls. If a student's Due Date falls in Term 4 for an assignment from Term 3, the score contributes to the Term 4 grade.
- A student's individualized dates display in the Campus Student and Parent Portals and other studentspecific areas of Campus.
- The Assigned and Due Dates in the main assignment editor are not affected by individualized dates. Reports, such as theSection Summary and Student Summary report the due date entered on the assignment editor, not individualized dates.
- Student Groups cannot be selected for individualized assignments.
- Individualized assignments are indicated in theControl Center, with each student's due date listed in the scoring area.

## **Creating an Assignment**

Note that you must create Categories before you can create assignments.

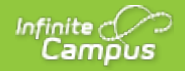

The assignment editor in all three locations is the same. A Name, Abbreviation, and Scheduling/Grading Alignment are required fields unless the assignment is marked as a draft.

An assignment includes the following sections:

- Basic Information
- Scheduling/Grading Alignment
- For Students
- For Teachers

#### **Basic Information**

- 1. Based on your location as described above click**Add** or **New** to open a new assignment.
- 2. Enter a **Name** for the assignment.
- 3. Enter an **Abbreviation** for the assignment. The abbreviation is how the assignment is identified in the Grade Book.
- 4. Indicate if the assignment is a **Draft** to limit required fields and hide the assignment from the curriculum library.

#### **Scheduling and Grading Alignment**

1. Indicate which section(s) should include this assignment in the**Section** portion. The section context in which you are creating the assignment determines the default selection.

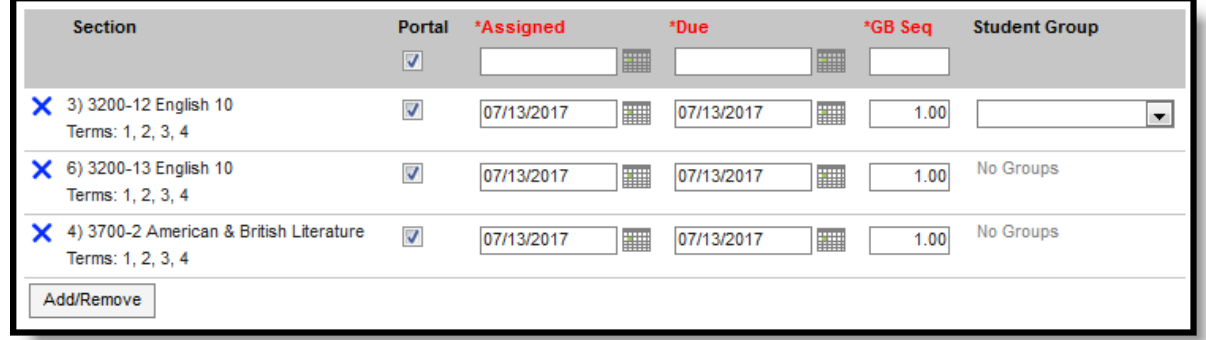

2. Click **Add/Remove** to add any other sections you teach. In the**Section Selector**, filter the listed sections by Term, Course, Period, and Section Group. Districts have the option of restricting other courses using the Course-only Curriculum checkbox on the Course or Course Master tabs.

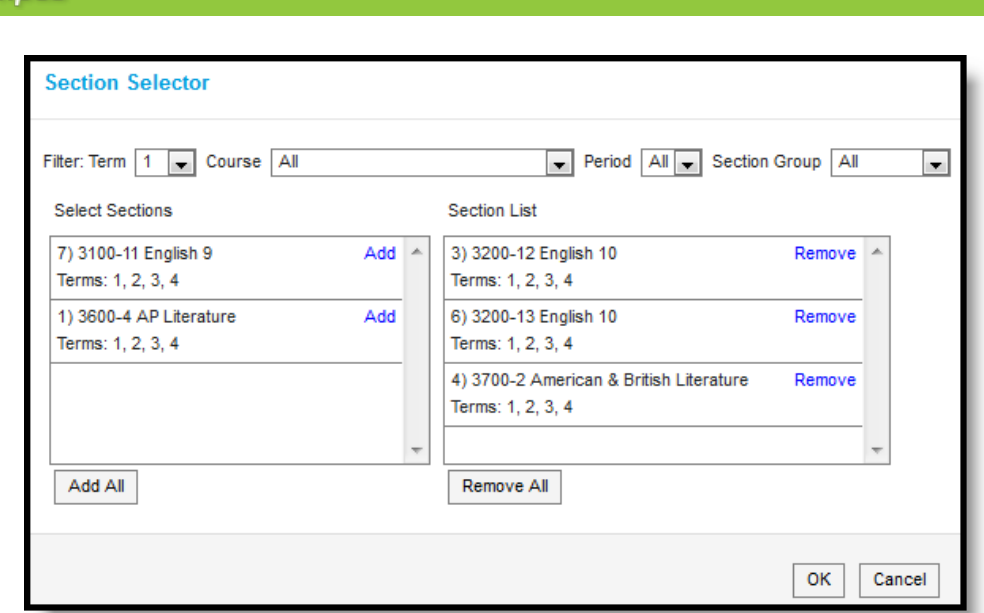

- 3. For the **Section(s)** selected, determine the following:
	- If the assignment should not appear in the Portals for students and parents to see, unmark the**Portal** checkbox. Leave it marked to display the assignment in the Campus Parent and Campus Student
	- The **Assigned Date** auto-populates the current date. Change if desired to reflect when students receive the assignment.
	- The **Due Date** also auto-populates the current date. Change if desired to reflect when students need to turn in the assignment.
	- The **GB Seq**uence auto-populates to 1.00. This field determines the order in which assignments appear in the Grade Book based on sorting preferences. Change if desired. Allows for 7 digits: XXXXX.XX.
	- Select a **Student Group** to give the assignment only to students in thatgroup. All other students are marked as *Exempt* from the assignment in the Grade Book.
- 4. Select a **Category** for the assignment. Categories are like folders that assignments are sorted into, such as *Homework* and *Tests*.
- 5. Leave the Include in Grade Calculation checkbox marked to include the assignment in the Grade Book and grade calculations. Use this option to manage unscored classroom activities that are part of your curriculum. If you plan to score the assignment, leave the checkbox marked.

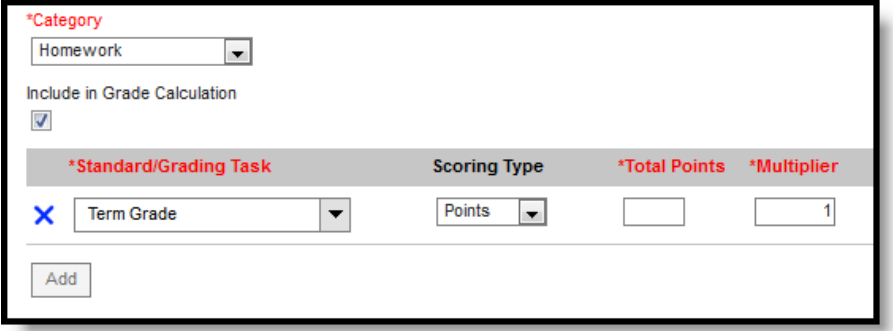

- 6. **Standards** and **Grading Tasks** are items to which grades are posted. The**Standard/Grading Task** context in which you are creating the assignment displays by default. Add additional alignments by clicking the **Add** button. Only Standards/Tasks that are common among all the sections selected can be aligned.
	- For each alignment, select a **Scoring Type**. The options are as follows:
		- **Points**: Score assignment based on a set number of points. Record the**Total Points** possible and the **Multiplier**, which determines how the assignment affects students' grades. For example, a 50 point assignment with a Multiplier of 2 counts as a 100 point assignment.

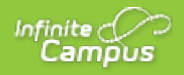

- **Marks**: Score assignment using a set ofAssignment Marks you created. Enter **Total Points** and a **Multiplier**. The total points determines the point value of the % assigned to each mark.
- **Rubrics** (Standards only): Score assignment based on the Rubric assigned to the standard.

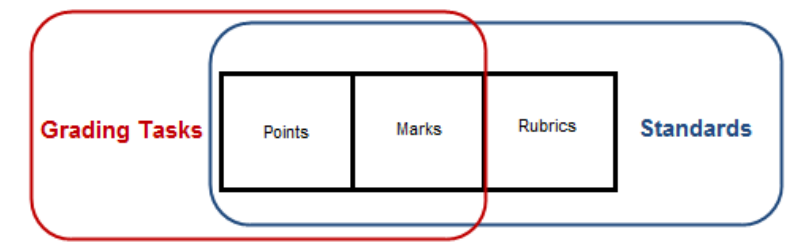

### **For Students**

Advanced assignment tools are available as part of the Campus Learning premium offering. VisitWhat is Campus Learning? to learn more.

The For Students section includes instructions, files, and other items intended to be viewed in Campus Parent and Campus Student.

- 1. If desired, select and insert a **Template** to provide a structure for Student Instructions. Templates are created in the Curriculum Templates tool.
- 2. Enter **Student Instructions** for students to view inCampus Parent and Campus Student.

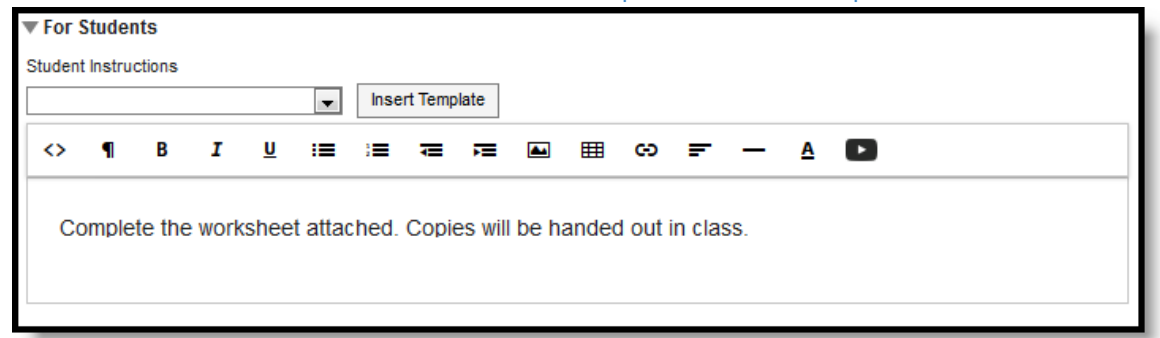

- 3. The **Add Content** section includes options for attaching files or assessments for students and enabling student submissions. Not all options are available in all districts. Options may include the following. See the linked articles for more information:
	- Upload uploads a file to the Campus Digital Repository.
	- Google Drive File uploads a file fromGoogle Drive.
	- o Naiku attaches assessments created throughNaiku for students to take through Campus Student.
	- o Student Submission enables student submissions from Campus Student. These submissions could include the following. Teachers can access student submissions through the Grade Book by expanding the assignment and clicking the date/timestamp link. See the Scoring Submissions for information about accessing submissions.
		- Editor provides a text editor where students can type responses. This option could be used to respond to questions posed in the Student Instructions area.
		- File Attachment allows students to upload files in response to an assignment
		- Google Drive Submissions allows students to upload files from their own Google Drive.
	- Discussion creates a scoreddiscussion aligned to this assignment. See theDiscussions article for more information.

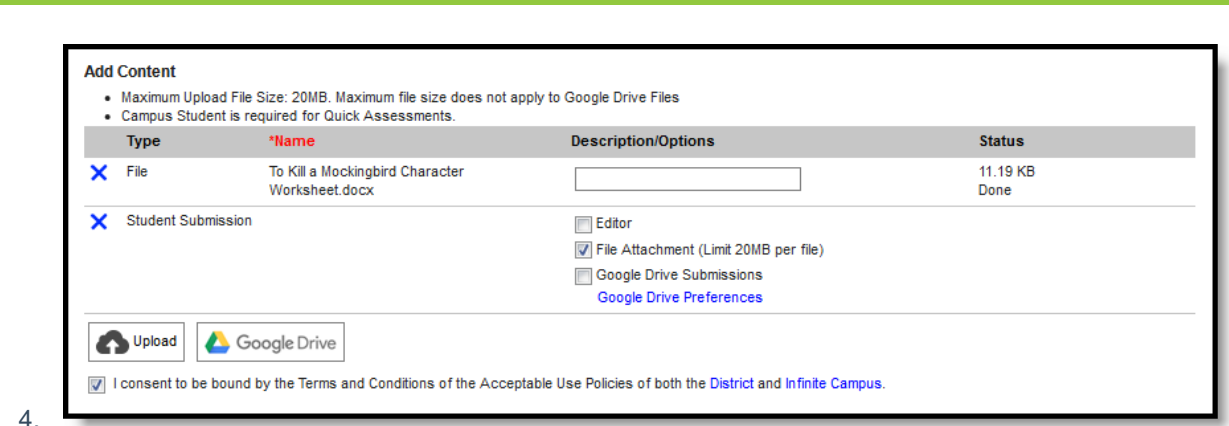

Once files or assessments are attached, a link displays in the Descriptions/Options column to access any additional information.

5. Leave the **Consent** checkbox marked to indicate that you are aware of the Acceptable Use Policies of your district and Campus.

#### **For Teachers**

Advanced assignment tools are available as part of the Campus Learning premium offering. VisitWhat is Campus Learning? to learn more.

The For Teachers section stores information about the assignment that is not accessible by students.

- 1. If desired, select and insert a **Template** to provide a structure for teacher notes. Templates are created in the Curriculum Templates tool.
- 2. Enter **Teacher Notes** to provide more information about the assignment that is for teachers only. These notes don't appear anywhere but here in the assignment.

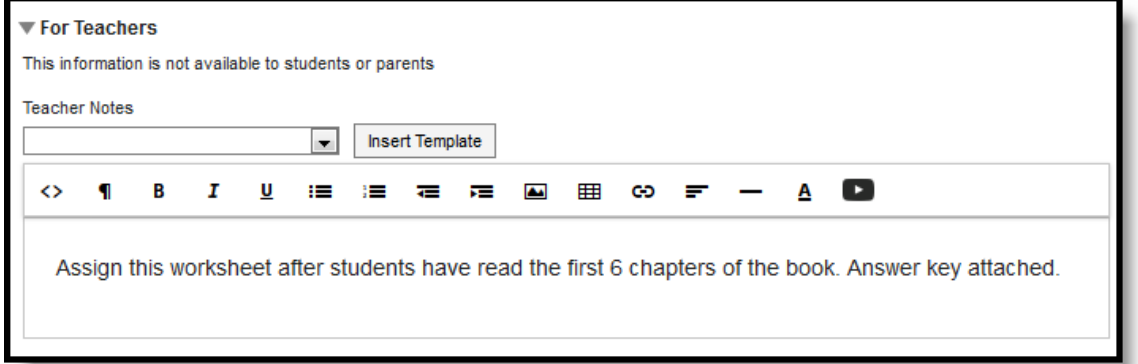

3. Use the **Add Content** section to attach files that can only be accessed by the teacher, such as an answer key or scoring rubric. Options for files may include *Upload* or *Google Drive File*, depending on district settings. Leave the **Consent** checkbox marked to indicate that you are aware of the Acceptable Use Policies of your district and Campus for using these files.

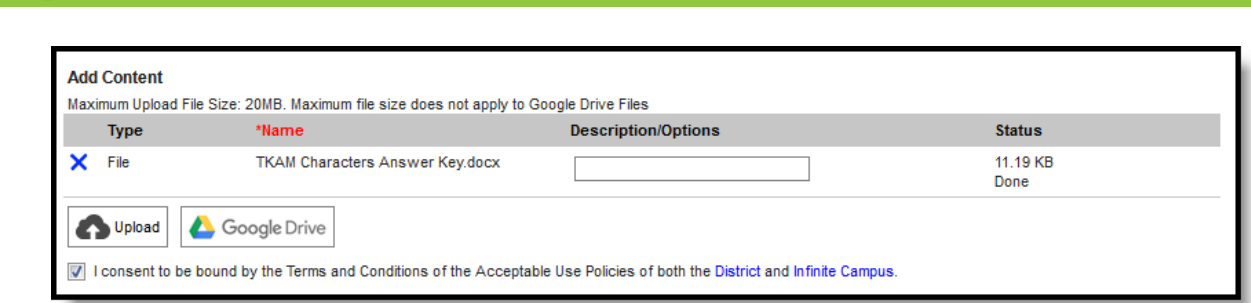

- 4. Select an existing Unit/Lesson Plan if desired to organize this assignment within your curriculum.
- 5. Enter any relevant **Curriculum Tags** for the assignment. This information is useful when searching for an assignment in the Library. Options include:
	- **Standards**: Which standards this assignment is designed to address. This list includes all standards aligned to the Course. Selecting a standard here has no link to grading.
	- **Grade Levels:** Which grade levels the assignment is designed for. Options are Pre-K, each grade between K and 12, and 12+.
	- **Depth of Knowledge:** The complexity of thinking required by the assignment. Options are Recall and Reproduction, Skills and Concepts, Strategic Thinking, and Extended Thinking.
	- **Tags:** Keywords that describe the assignment. Tags can be multiple words. When you add a tag to an assignment, it becomes available to other users in your district. Search for a tag to use one created by you or another user in your district**.**

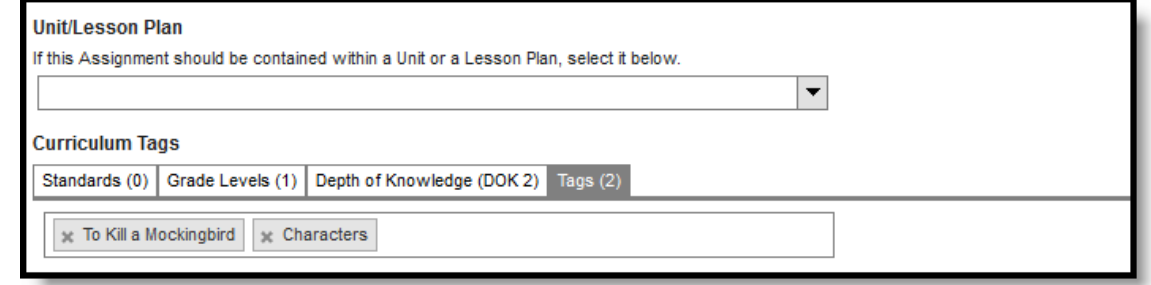

6.

Click **Save** to create the assignment.